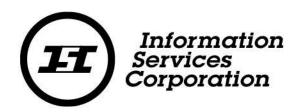

# SPPR Registration Amendment

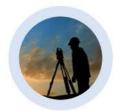

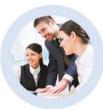

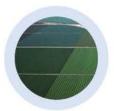

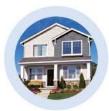

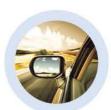

Document: SPPR/Training & Curriculum Development

Document Date: December 2016

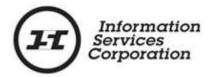

#### Disclaimer

Materials in this document are for demonstration purposes only. The characters and events depicted are fictional. Any similarity to real events or persons (whether living or deceased) is unintentional.

Transaction forms can change from time to time. Although we do everything we can to ensure transactions are processed in a timely way, use of outdated forms may result in delays or incomplete transactions. Using the most up-to-date form will help ensure your transactions are processed without delay.

Visit the Information Services Corporation (ISC) website to access the most recent versions of the forms. ISC does not accept responsibility for any losses resulting from the use of outdated forms.

Copyright © 2015 by Information Services Corporation (ISC).

All rights reserved. No part of this publication may be copied, reproduced, translated or reduced to any electronic medium or machine-readable form, in whole or part, without prior written permission of Information Services Corporation (ISC) of Saskatchewan.

While every reasonable precaution has been taken in the preparation of this document, the authors and publishers assume no responsibility for errors or omissions or for uses made of the material contained herein and the decisions based on such use. Neither the authors nor the publishers make any warranties or guarantees of any kind, either expressed or implied. Neither the authors nor the publishers shall be liable for any indirect, special, incidental, or consequential damages arising out of the use or inability to use the contents of this document, whether the publisher has been advised of the use of this publication or not.

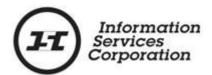

# **Revision History**

| Version # | Revision Date | Summary of Changes                                                                                                    | Pages<br>Changed |
|-----------|---------------|----------------------------------------------------------------------------------------------------|------------------|
| 1.1       | November 2015 | Updated screenshots<br>& added information<br>about changes to the<br>Transaction<br>Description & Draft<br>Summary tabs. | All              |
| 1.2       | December 2016 | Update with ability to<br>enter email in<br>Registrant and<br>Secured/Creditor fields                                     | All              |

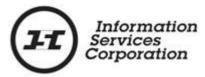

### **Formatting Note**

In this manual, <u>underlining</u> is used to emphasize important points.

**Bold type** is used to identify key terms the first time they appear in the manual. It is also used for:

- The names of documents. The titles of standardized documents, such as forms, are capitalized as well as bolded.
- Computer applications.
- Specific screens, screen sections, buttons, menus, menu options and fields in those applications.

Italics are used for the titles of acts and regulations.

**Green text** is used for cross-references. If you are using a PDF version of this document, you can click on this text to go directly to the page number or section indicated.

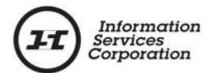

# **Table of Contents**

| 3 | egistering a Registration Amendment                          | 6   |
|---|--------------------------------------------------------------|-----|
|   | Accessing a Registration Amendment                           | 6   |
|   | Amendment Setup (Step 1 of 5)                                | 7   |
|   | Step 2 of 5                                                  | 8   |
|   | Step 3 of 5                                                  | .13 |
|   | Step 4 of 5                                                  | .14 |
|   | Step 5 of 5                                                  | .15 |
|   | Accessing a Verification in the Output List                  | .16 |
|   | Sending the Draft Registration to Another Party for Approval | .17 |
|   | Editing Party Information                                    | .20 |
|   | Deleting a Party                                             | .23 |
|   | Adding Information                                           | .24 |

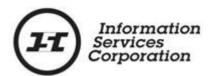

#### Registering a Registration Amendment

This manual explains how to amend an active registration in the Saskatchewan Personal Property Registry (SPPR). An amendment occurs when information is added to or deleted from the original registration.

The SPPR amendment screens are similar to the setup ones, except that existing data will display in the fields.

## Accessing a Registration Amendment

Once you are signed in:

- Click the SPPR Application link on the left-hand side of the signed in homepage. The SPPR application will open and a welcome screen will display. You will notice that your client number appears automatically at the top of the screen followed by your name in brackets.
- 2. On the welcome screen, click the **Registration** dropdown menu.
- Select Amendment from the Registration dropdown menu.
   The Amendment screen will display and you can begin the amendment process.

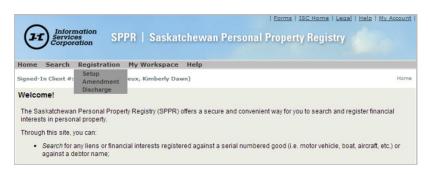

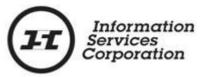

#### Amendment Setup (Step 1 of 5)

- 1. Enter the registration number in the **Registration** # field.
- 2. If the registration has a RIN, enter it in the Registration Identification # (RIN) field. If the registration has a RIN number and you do not enter it, the system will not allow you to amend this registration. You will receive a message that says "Invalid Registration # and/or Registration Identification Number (RIN) combination."

For more information on RINs, click the following link:

https://www.isc.ca/SignedInHome/Help/SPPR/CustomerLearning/TouringSPPR/Pages/Registration-Identification-Number-(RIN).aspx.

- Enter the client reference number in the Client Reference field. This will be the reference number you use in your organization, such as a file number, account number, loan number, etc. This number will appear on your statement, reports and your output list. It will allow you to recognize a document easily.
- 4. Click Proceed.

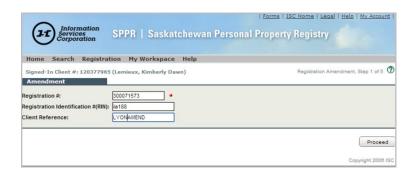

If you receive an error message about security, it means you do not have access to a certain registration type.

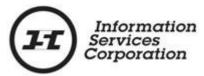

#### Step 2 of 5

The **Registrant** Information screen will display. You will also notice the **Registration #** will display at the top of the screen.

**Note**: You can place your setup in draft at any point during this stage of the process. An item in draft is saved for 60 days. During this time, it is not active or visible to anyone conducting a search in the Saskatchewan Personal Property Registry (SPPR). When you're ready to continue working on a registration that you have placed in draft, select the **My Workspace** menu and choose **Draft List**. On the **Draft List** screen, click the **Edit** button beside the registration you want to work on.

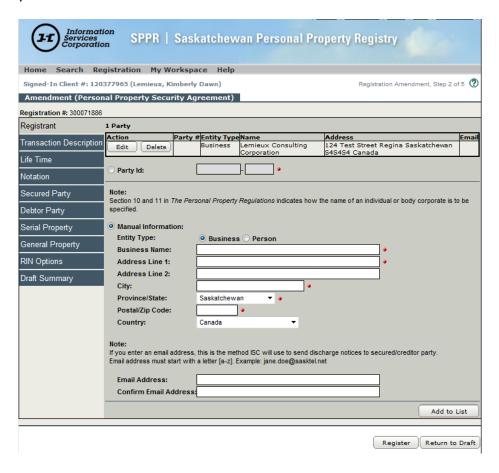

From this screen you can change, add, and/or delete any of the information contained in any of the tabs located along the left-hand side of the screen. Refer to the **General Registrations** manual for details on each tab.

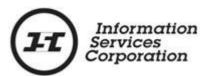

Note that two new tabs have been added to the list. The new tabs are **Transaction Description** and **Draft Summary**. The **Transaction Description** was formerly in step 1 of 5.

The financial charge for an amendment is usually per block/tab, with the exception of the **Registrant**, **Transaction Description** and **Draft Summary** tabs, for which there are no fees. The fee for an amendment in the **Life Time** tab depends on the type of agreement that is being amended. Refer to the <u>SPPR fee schedule</u> for current fees.

The following are steps for an example where a description is added to the **Transaction Description** tab, the expiry date is changed in the **Life Time** tab, and information is printed from the **Draft Summary** tab:

- 1. Select the **Transaction Description** tab.
- 2. Enter a description.

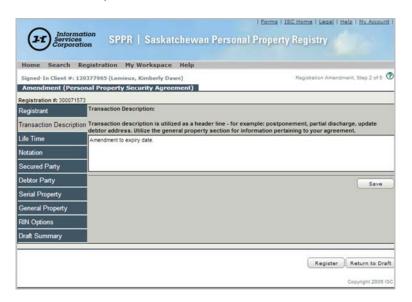

This field is useful because you can use it to describe exactly why the registration is being amended – a postponement or a partial discharge, for example. However, any important information should be entered in the appropriate tab.

The **Transaction Description** field is <u>not</u> searchable. Items such as serial numbers, which are used as search criteria, should not be

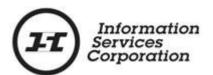

entered in the description. Note that the field can only hold one description at a time. Each time an amendment is made the previous description will be overwritten.

#### 3. Click Save.

**Note**: The **Save** or **Add to List** button must be selected any time you make a change in <u>any</u> of the tabs. If you proceed with the amendment and do not save your changes, the system will not capture what was entered.

4. Click the **Life Time** tab. The **Life Time** screen will display.

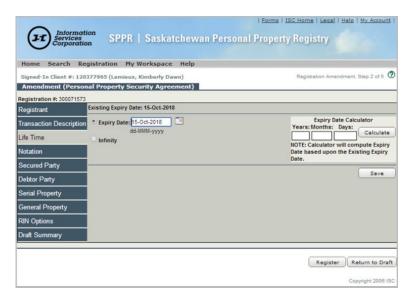

5. Change the expiry date using the calendar. In this example, one year will be added to the current expiry date. You can also use the Expiry Date Calculator and enter information in any or all of the Years, Months and Days fields, then select the Calculate button. The new date will display in the Expiry Date field.

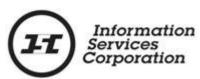

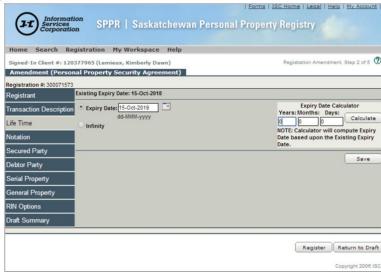

- 6. Select Save.
- 7. Once all the amendments have been made in the applicable tabs, click the **Draft Summary** tab to view a summary of the changes you have made to the original registration. If you notice an area that needs to be updated, added or deleted you can go back to the applicable tab and edit the information.

**Note**: It is not mandatory that you access the **Draft Summary** tab. It simply is a feature for those who choose to use it.

The draft summary will only contain the items that have been amended.

If you need to send the draft summary document to another party before you select the **Register** button, see the **Sending the Draft Registration to Another Party for Approval** section of this manual.

8. Select the **Print/Save to PDF** button located at the top of the screen to either print the draft summary or save it to your computer.

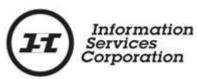

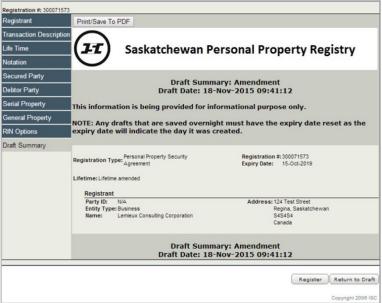

Any transaction that is in draft is not registered and therefore not searchable.

The best view of the amendment details is from the **Print/Save to PDF** selection as the information has been formatted for easy reading. If you complete a print from the **Draft Summary** tab the information is not formatted.

- 9. Once all of the necessary changes and approvals have been made to the registration, click the **Register** button.
- 10. Click the **Return to Draft** button if you do not want to register the amendment at this time.

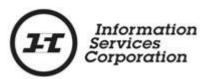

#### Step 3 of 5

The **Payment Method** screen displays your client reference information. The screen also displays your account number and the option to charge the fees to another account provided you have the password for that account.

- 1. If you did not enter a client reference number in Step 1 of 5, enter one now.
- 2. The payment radio button will default to Account # and is the account number used to sign into the SPPR application. If you wish to charge this transaction to a different account, select the Other Account # radio button and enter the information for the account that the transaction is to be charged to.
- 3. Once you have confirmed the information, click Proceed.
- 4. If you click **Cancel**, you will be taken back to the previous screen.

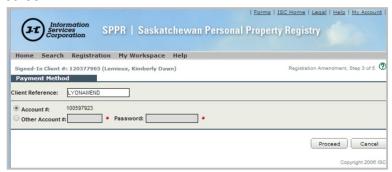

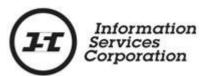

#### Step 4 of 5

The next screen will display the registration activity and the fee confirmation of the transaction just completed.

The **Fee Confirmation** section of the screen will also show the fee amount, the client reference number (if any), the account number, the name of the account holder and the account balance. It will include a link you can click to make a credit card payment.

Once you select **Proceed** on this screen, your account will be charged for the fees incurred during the registration. In this example, an amendment has been made to a personal property security agreement, and the cost for the transaction is \$10.39.

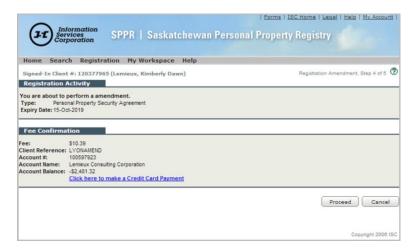

- 1. Verify the information contained in this screen.
- 2. Click **Proceed**.
- 3. If you click **Cancel**, you will be taken back to the previous screen.

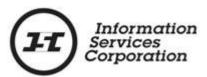

#### Step 5 of 5

The final screen is a confirmation of your transaction. There is important information on this screen. The screen contains the registration number and the **RIN** (if there is one). The registration number stays the same, but each time an amendment or discharge is made to the original registration, the transaction number increases. The details of the registration are contained in the verification statement, which appears in the **Output List**.

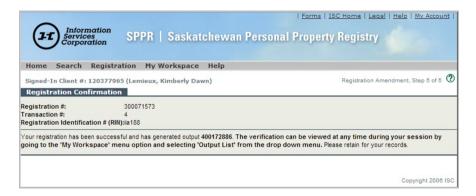

You will receive a message on this screen to the effect that your transaction has been successful and the verification can be viewed anytime by accessing the **Output List** from the **My Workspace** dropdown menu.

Each time a search is completed or a transaction is successfully registered, you will receive a PDF document in your **output list**.

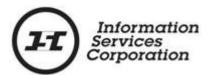

#### Accessing a Verification in the Output List

 Select Output List from the My Workspace dropdown menu.

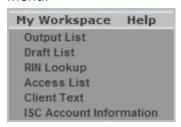

Your output list will display.

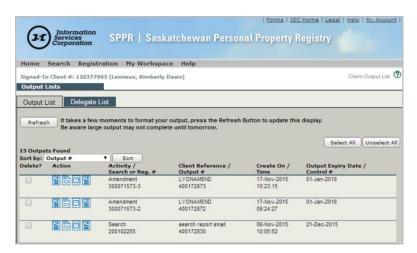

4. Click the first document icon in the **Action** column for the registration you wish to view/save/print.

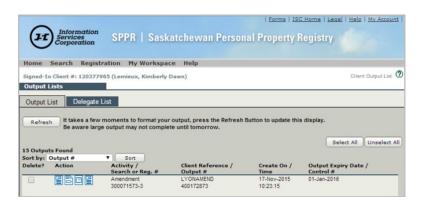

The Amendment Verification will display.

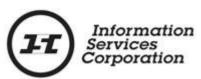

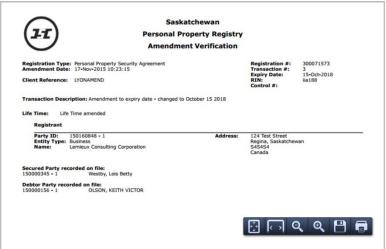

From this screen, you can save or print the output.

# Sending the Draft Registration to Another Party for Approval

Sometimes the individual who completes the work needs approval from someone else before the registration can be submitted. To send a draft registration for approval:

 Click the **Draft Summary** tab to view a summary of the changes you have made, in all tabs, to the original registration.

The **Draft Summary** will only contain the items that are to be amended.

 Select the Print/Save to PDF button located at the top of the screen. This will take you to a screen where you can save and/or print the document. It is recommended that you print from this page.

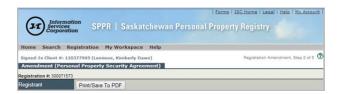

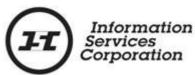

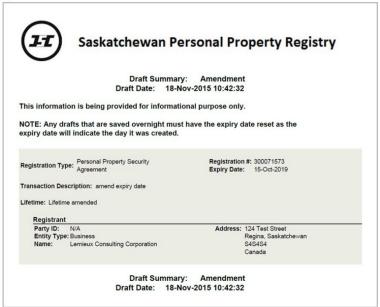

Any transaction that is in draft is not registered and therefore not searchable.

- 3. Close the PDF document.
- 4. Click the Return to Draft button. A pop-up will display, asking "Are you sure you want to continue?"
- 5. Select **OK** if you wish to continue. A list of all of the transactions in draft format will display.

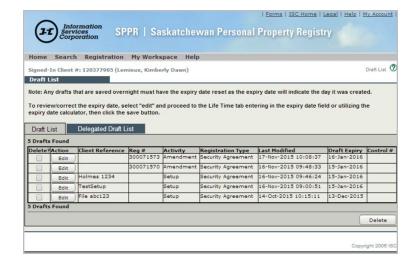

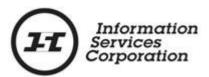

Once the approval is received and you want to proceed to register the amendment, you will access the **Draft List** screen through the dropdown in **My Workspace**.

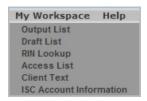

The **Draft List** screen will display.

6. Click **Edit i**n the **Action** column of the draft registration you now want to update and/or register.

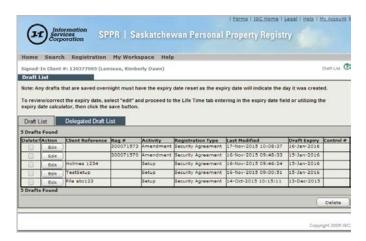

The **Registrant** screen of the draft registration will display.

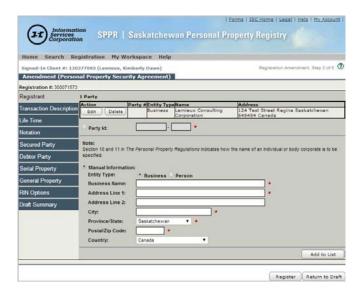

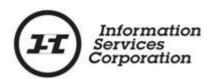

If a draft transaction is saved in the **Draft List** over night or longer, you should revisit the **Life Time** tab to update the lifetime (expiry date) for the registration. If you do not, you could lose out on some of the lifetime of the registration. For example, if a transaction is placed in draft on October 13, 2015, has a lifetime or expiry date of one year (October 13, 2016), and is submitted for registration on October 16' 2015, the expiry date will still be October 13, 2016. If you want the lifetime or expiry date to be one year from the registration date, you will have to change the expiry date in the **Lifetime** tab to reflect that <u>before</u> selecting the **Register** button.

- 7. Once you have entered all the information necessary for the amendment, click the **Register** button.
- Complete the steps set out in Step 3 of 5, Step 4 of 5 and Step 5 of 5 sections of this manual in order to complete the registration.

#### Editing Party Information

The most common type of update or edit is to the parties (secured/debtor). The secured and debtor party screens function the same way.

In the following example, we will edit a secured party.

- Select the Amendment from the Registration dropdown.
   Enter in the registration number and/or RIN if applicable,
   then select Proceed. The Registrant screen will display.
- 2. Select the **Secured Party** tab from the left-hand side of the screen. The screen will display with the name of the secured party.

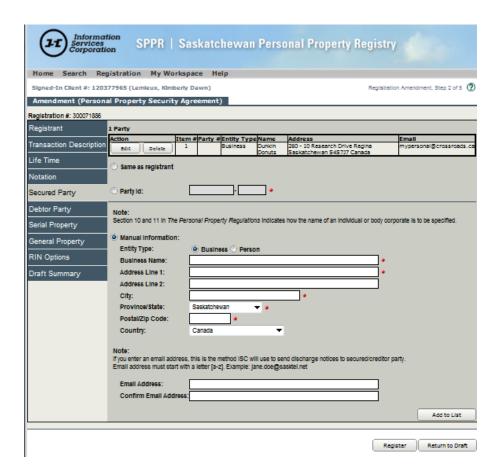

From this screen, you can edit or delete the secured party, or add a new one. In the following example, we will change the address of the secured party.

#### To change an address:

- 3. Click the **Edit** button in the **Action** column at the top of the screen. Once **Edit** is selected, the party information will display in the **Manual Information** section of the screen.
- 4. As of December 2016, you now have the ability to add in email addresses to Registrant and Secured/Creditor parties. If an email is entered and registered, when the discharge occurs a notice will go to that secured party by emai.

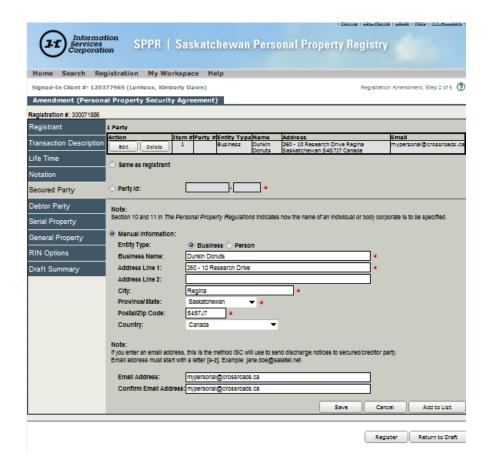

5. Update any of the existing fields in this section to reflect the necessary changes.

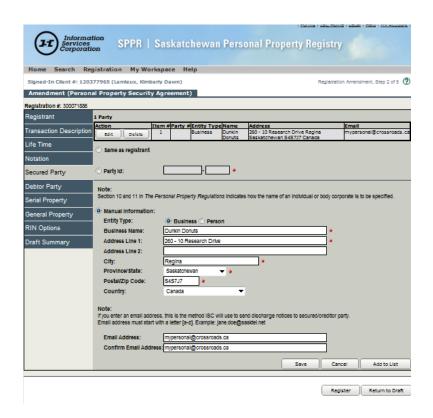

6. Click **Save** or **Add to List**. The existing information will be updated and saved.

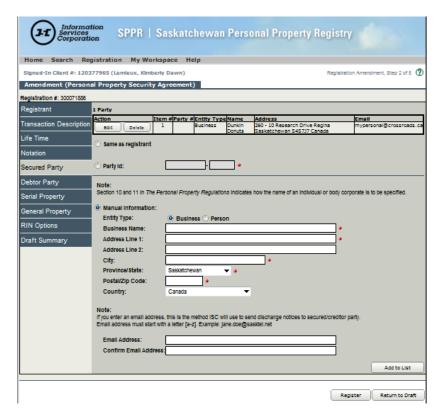

7. Complete all remaining steps to register the amendment.

Once the information is updated, the report will show **Update** next to the party information in the **Draft Summary**. Once the amendment is registered, it will show in the registration verification statement as well.

#### Deleting a Party

In the following example, we will delete a secured party. To do so:

- Select the Amendment from the Registration dropdown.
   Enter the registration number and/or RIN, if applicable, and then select Proceed. The Registrant screen will display.
- Select the Secured Party tab from the left-hand side of the screen. The screen will display the name of the secured party.
- 3. Click the **Delete** button in the **Action** column at the top of the screen for the party you want to delete.

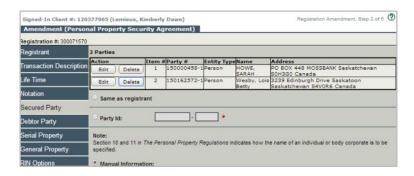

A popup message will display asking "Are you sure you want to Delete this Party?"

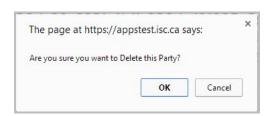

- 4. Click the **OK** button if you want to delete the party.
- 5. Complete all remaining steps to register the amendment.

#### Adding Information

Additional parties can be added as well as property. The example shown is where an additional serial property will be added.

- Select the Amendment from the Registration dropdown. Enter the registration number and/or RIN, if applicable, then select Proceed. The Registrant screen will display.
- Select the Serial Property tab from the left-hand side of the screen. The screen will display the list of the serial property that is already secured.

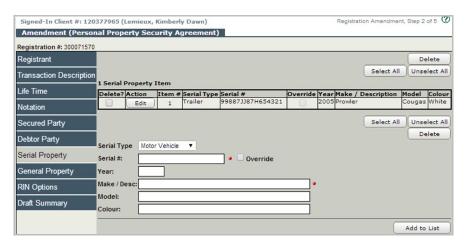

3. Select the applicable option from the **Serial Type** dropdown menu.

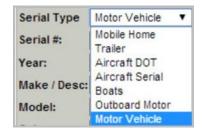

- 4. Enter the serial number of the serial property in the **Serial #** field. The **Year**, **Model** and **Colour** fields are optional.
- 5. Enter the make or description in the Make/Desc. field.

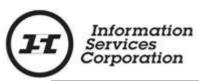

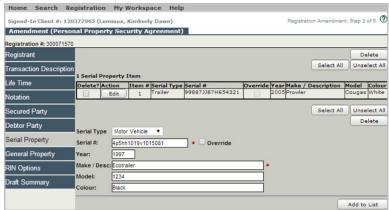

6. Select the **Add to List** button. The serial property will be added to the grid.

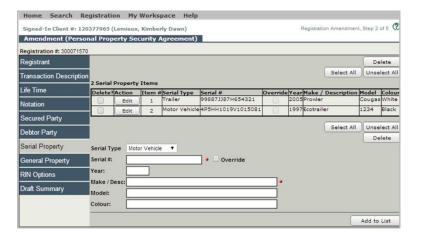

7. Complete all remaining steps to register the amendment.